CATEGORY ARCHIVES: REPORTS

### Schedule Reports

- 1. Click the "Reports" icon on the menu bar
- 2. Select the desired report type
- 3. Select a time scale
- 4. Check the device(s) to be included in the report
- 5. Click on "Schedule Report" button
- 6. A window will pop-up. Fill out the required information and click on "Confirm Schedule" button

| Report | - (2)                   | Contrast last |                             |                                                                                          |
|--------|-------------------------|---------------|-----------------------------|------------------------------------------------------------------------------------------|
|        | aliec) page antidalies; | _ lest        | 3                           | Edward webst an whole being                                                              |
|        | -                       |               | Berg Randon<br>Drittsbolowi |                                                                                          |
| -      | ,Preser laset           |               | WEIJON/COME                 |                                                                                          |
|        | ,7140                   |               | ADDRESS NORT                |                                                                                          |
| 1      | anvise word             |               | IDeadOre Deltas             |                                                                                          |
|        | Sherterier LLDUR        |               | 80110740278                 |                                                                                          |
|        |                         |               |                             | Series Facetor Briefs Report                                                             |
|        |                         |               |                             | Note per Report:<br>Recording/ No                                                        |
|        |                         |               |                             | Report Format City  Send the Report to  Ages a conduct region to find their exactliphone |
|        |                         |               |                             | · Attented                                                                               |

#### page 2

## Set Report as a Favorite

- 1. Click the "Reports" icon on the menu bar
- 2. Select the desired report type
- 3. Select a time scale
- 4. Check the device(s) to be included in the report
- 5. Click on "Save as Favorite" button

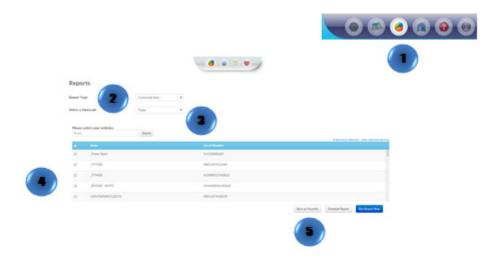

#### **Run Report Now**

- 1. Click the "Reports" icon on the menu bar
- 2. Select the desired report type
- 3. Select a time scale
- 4. Check the device(s) to be included in the report
- 5. Click on "Run Report Now" button

|   | Reports                   |              | ,  |                    |             |             | ) 😰 | • 6 | 00 |
|---|---------------------------|--------------|----|--------------------|-------------|-------------|-----|-----|----|
|   | (2)                       | Genture fact |    |                    |             |             |     |     |    |
|   | Send a finance            | Tade         | -  |                    |             |             |     |     |    |
|   | Please added page withday | (beech)      | (3 | 1                  |             |             |     |     |    |
|   |                           |              |    | Serial Number      |             | The second  |     |     |    |
|   | II Jose bot               |              |    | Secondary .        |             |             |     |     |    |
|   | a ,000                    |              |    | 4001107412440      |             |             |     |     |    |
|   | 1 214                     |              |    | ADDREDNORU         |             |             |     |     |    |
| 4 | a prose sectory at        |              |    | Transform ( 40) ad |             |             |     |     |    |
|   | 10 UNITED IN 121101       |              |    | RELEVENT           |             |             |     |     |    |
|   |                           |              |    |                    | fan a faats | Stata layer |     |     |    |

### **Previous Reports**

- 1. Click the "Reports" icon on the menu bar
- 2. Click the "Previous Reports" icon in the bar
- 3. Select a report
- 4. Click on "Run Report" button

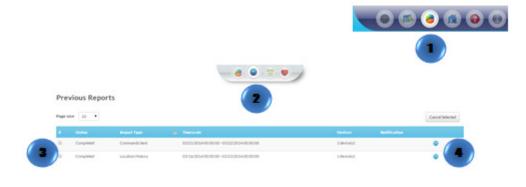

# **Delete a Scheduled Report**

- 1. Click the "Reports" icon on the menu bar
- 2. Click the "Scheduled Reports" icon in the menu bar
- 3. Select the report to be deleted
- 4. Click on "Delete Selected" button

|           |                  |                  | (2             |             |              | • • • •   |
|-----------|------------------|------------------|----------------|-------------|--------------|-----------|
|           |                  |                  |                | •_          |              |           |
| Sched     | duled Reports    |                  |                |             |              |           |
| Page size |                  |                  |                |             |              | Destant 4 |
|           | Report From      | a testine        | and the second | -           | Baldin Store |           |
|           |                  | Trips            | New            | Trentest.   |              |           |
|           | Location History | Location Mators  | 044            | 1-00-0000   |              |           |
|           | Giller .         | Laurian History  | late .         | 1 months of |              |           |
|           | Other.           | Location History | Marrie .       | 1 mercent   |              |           |
|           | sinsador         | Last 10 Peaking  | Delte          | 1 models    |              |           |
|           |                  |                  |                |             |              |           |

# Edit, Schedule or Run a Favorite Report

- 1. Click the "Reports" icon on the menu bar
- 2. Click the "Favorite" icon in the menu bar
- 3. Select the report
- 4. Select the action required

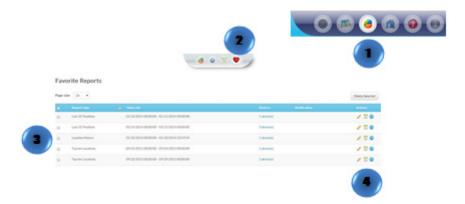

### **Delete Favorite Reports**

- 1. Click the "Reports" icon on the menu bar
- 2. Click the "Favorite Reports" icon on the menu bar
- 3. Select the report to be deleted
- 4. Click on "Delete Selected"

| Favorite Rep  | orts                                            |                                                       | 2                    | 00   |            |
|---------------|-------------------------------------------------|-------------------------------------------------------|----------------------|------|------------|
| Page die 10 + |                                                 |                                                       |                      | Deep |            |
|               |                                                 |                                                       |                      |      |            |
| · ·····       |                                                 |                                                       |                      |      |            |
| a fairte      |                                                 | 004000 - 11.11.2014-004040                            | Lanced               |      |            |
|               |                                                 | 00-00-01-11-2014-00-0000<br>00-00-01-11-2014-00-00-00 |                      | 1    |            |
| a second      | en 00.002000                                    |                                                       | Lancest              | 1    | <b>z</b> • |
| a terahar     | an 95,15,2004<br>an 85,14,2004<br>an 85,16,2004 | 0040000 1010.2014 004040                              | Takenald<br>Pakenald |      |            |